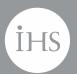

IHS > Decision Support Tool

# IHS Enerdeq<sup>®</sup> Browser Version 2.10 Release Notes

May 25th, 2016

#### IHS Enerdeq Browser Release Notes v.2.10

May 25<sup>th</sup>, 2016

© 2016 IHS. For internal use only. No portion of this publication may be reproduced, reused, or otherwise distributed in any form without prior written consent of IHS.

#### **TRADEMARKS**

IHS and the IHS globe design are trademarks of IHS. Other trademarks appearing in this publication are the property of IHS or their respective owners.

# **Table of Contents**

| Introduction                                                      | 4  |
|-------------------------------------------------------------------|----|
| New Query/Browse List Layout                                      | 5  |
| Map and Query Updates                                             |    |
| Updated Well Borestick Calculation Routines                       |    |
| Import Polygon feature updated to process NAD27 polygons          |    |
| Polygon Import Feature                                            |    |
| What you need to know:                                            | g  |
| How to use this Feature:                                          | 10 |
| Regulatory API Number Added to the Well Header Browse List        |    |
| Treatment Pressures Now Available in the Well Workbook            | 15 |
| Extraneous Information Removed from the Output Dialogue           | 16 |
| Added Record Count to the "Send to Map" Dialogue                  | 16 |
| Well Offshore Indicator Query has been Added to Activity Products | 17 |
| Clearing your Cache                                               | 18 |
| Internet Explorer                                                 | 18 |
| Mozilla Firefox                                                   | 19 |
| Google Chrome                                                     | 20 |

# Introduction

The following are new updates installed with IHS Enerdeq Browser version 2.10.

For more information, please contact your IHS Customer Care Representative at CustomerCare@ihs.com; at the IHS website – http://www.ihs.com/energy or call +888 OIL DATA.

# New Query/Browse List Layout

You can now take advantage of a new Query layout that lets you view your query while also viewing the results No more skipping back and forth between the Query and the Browse List—it's all there on one page. During the short period of review, you can always continue to use the Classic Layout. We are continuing with this period of review based on client feedback. While the general workflow will remain the same, both features and layout have been updated.

When going to the Browse List from the Query function the initial time, you are presented with the following message when initially building a Query.

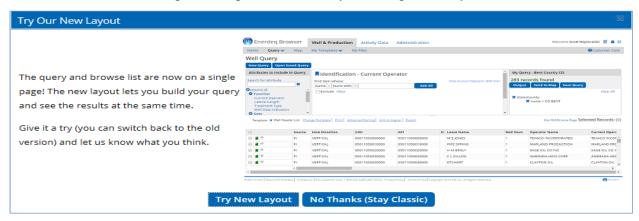

This message will be accessible in subsequent Browse List uses.

When you click on the "Try New Layout" button you are then presented with the following page:

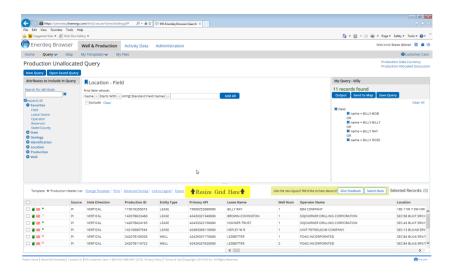

The message in yellow- Resize Grid Here will fade out after a short period of time. This indicates that you can resize the individual view by dragging the line either up or down.

The message in the Green box will allow you to return to the Classic Layout during the review period, as well as provide IHS with your feedback on this update.

The Browse List retains all functionality, as in the Classic Layout, and the results of any query can be taken to any other window, including the Map.

To take the results of your query to the Map or to generate Outputs, use the buttons seen on the Query Results portion of the Query function.

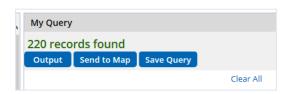

# Send To Map

A My Layers entry is built based on the "Send to Map" dialogue entries.

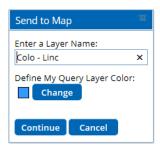

The resulting Map view follows and includes all Map functions.

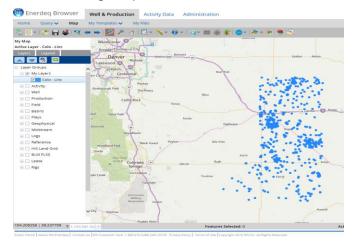

# **Generate Outputs**

All Output formats including your Custom Templates, are available as before.

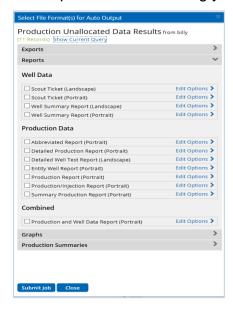

Additionally, the ability to save your Query remains available from the Query Results panel.

# Map and Query Updates

# **Updated Well Borestick Calculation Routines**

The Well Borestick map layer has been updated to enhance the calculation routines and to provide a more accurate display of the wellbore paths. The image below now shows different views as noted in the Legend.

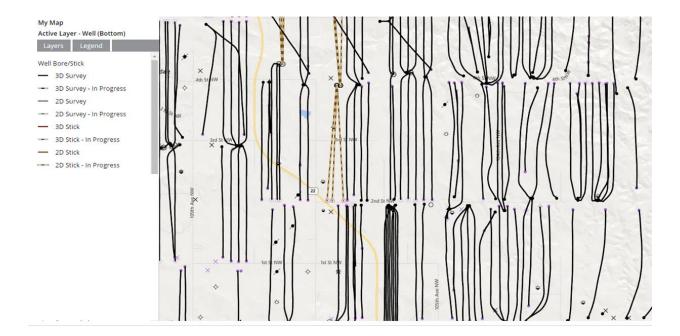

#### Import Polygon feature updated to process NAD27 polygons

The Import Polygon Tool has been updated to process client provided polygons in NAD27 format. The WGS84 format will continue to be included with this tool. The following workflow and associated Shape File Requirements document has been updated to accommodate this update. See below for this information/workflow.

#### Polygon Import Feature

#### What you need to know:

Shapefiles can only be imported into the Enerdeq Map from a zipped file and must conform to the parameters of the **Global WGS 84** and the **NAD 27** coordinate systems.

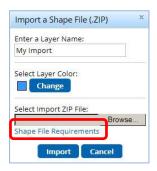

Note that a Shapefile File Requirements link will display the Import a Shape File (.ZIP) window

This link will open a page that will show the required parameters of the Shape File to be successfully imported.

#### The required parameters for a WGS 84 Shape File must include:

```
GEOGCS["GCS_WGS_1984",DATUM["D_WGS_1984",SPHEROID["WGS_1984",6378137.0,298.257223563]],PRIMEM["Greenwich",0.0],UNIT["Degree",0.0174532925199433]]
```

#### The required parameters for a NAD 27 Shape File must include:

```
GEOGCS["GCS_North_American_1927",DATUM["D_North_American_1927",SPHEROID["Clarke_1866",6378206.4,294.9786982]],PRIMEM["Greenwich",0.0],UNIT["Degree",0.0174532925199433]]
```

Keep in mind that to be successfully imported into a polygon, the Shape File must be in a "ZIP" file format

To create a ZIP file format, select all related files for the Shapefile. (Ex: Create test\_polygon.zip file by selecting test\_polygon.shp; test\_polygon.dbf; test\_polygon.prj; test\_polygon.shx; test\_polygon.shn ...etc).

The name for the ZIP file should be the same as original Shapefile.

The related file extensions are as follows:

- .dbf is the attribute data (this file can be loaded in excel)
- .shp is the geometry (Binary file, cannot be edited)
- .prj is the coordinate system
- .shx is the shape index format
- .sbn is a spatial index of the features

Geometry type should be Polygons only. Points and Lines are not supported. Multi-Part Polygons are allowed.

**NOTE:** the .ZIP file name *must not* contain any spaces.

#### How to use this Feature:

Open the Enerdeq Map page.

In the toolbar at the top of the map, click the **Import Polygon Tool** button.

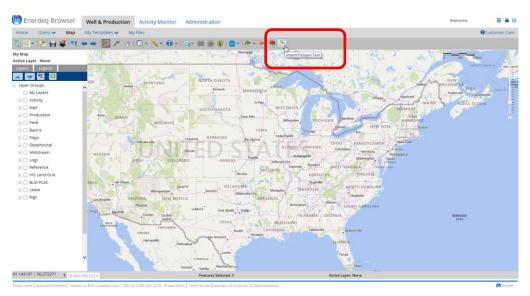

#### A dialog box will open and display several options:

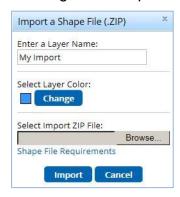

The imported Shape File will be considered a *new map layer*.

A name can be entered for the new layer in the text entry field at the top of the dialog box. This name will display under **My Layers** in the Layer list. If user chooses not to enter a name, Enerdeq will default to the name **My Import.** 

The user can select a layer color.

The user can accept the *default color* that displays next to the Change button.

To select a different color, click the Change button to open a color palette.

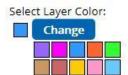

Use the Browse... button to search for and locate a shapefile of interest.

After locating a Shape File of interest, the path to the Zipped file will display in the open field next to the Browse... button.

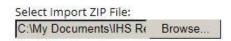

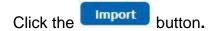

Provided that the file is properly formatted, the new polygon layer will display in the Enerdeq Map as a graphics file.

The Map will automatically zoom to the extent of the polygon.

The name of the new layer will display in the **Layer list** under the **My Layers** folder.

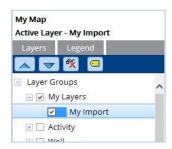

Once the shapefile has been successfully imported, select another **layer of interest** from the **layer list to** add to the map.

The selected layer will become the **Currently Active layer** (in this example we chose the **Well (Surface)** layer).

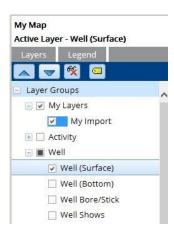

Entities from the currently active layer will display in the full map view as well as within the imported polygon layer.

The Entities within the polygon can be selected and highlighted.

Verify that the selected layer – (Well Surface in this example) is still the currently active layer. This can be verified in the panel above the Layer list.

In the Map toolbar, expand the Select tool button.

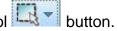

A dropdown list of options will display.

Scroll the list and click on the Select Data Within an Imported Graphic Polygon option.

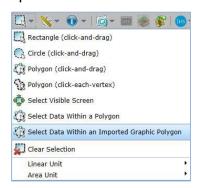

Click within the boundaries of the Polygon.

The Entities from the currently active layer within the imported Polygon will become highlighted.

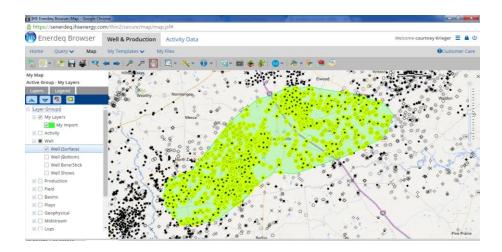

The **Browse** and **Output** tool buttons in the toolbar will become active. These buttons will let a user generate a Browse list to view the entities as well as to generate **Output** files for the selected entities.

#### **Tips and Tricks**

- A user can *enable or disable* a graphics layer by checking or unchecking the box next to the layer in Layer list.
- A layer can be **removed** by right clicking on the layer name in the Layer list and selecting the **Remove** option in the dropdown menu.
- This same dropdown menu contains a **Zoom to** option that will let a user zoom in to the graphics layer.
- A map with imported graphics can be saved with or without selections. In addition, maps with Imported Graphics can be shared.
- A user can append the Graphics by importing another Shapefile into the current map.

#### Regulatory API Number Added to the Well Header Browse List

The Regulatory API number has now been included in the standard IHS Well Header List and is available from the Browse List or as a One-Line Export.

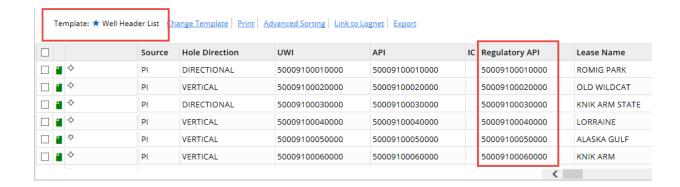

#### Treatment Pressures Now Available in the Well Workbook

The Pressure Instantaneous Shutin (PSIG) and the Pressure Treatment (PSIG) attributes are now exportable from the Well Workbook / Test Treatment tab.

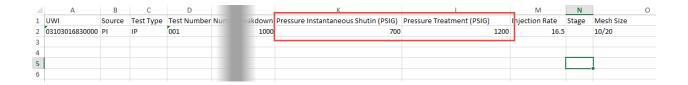

.

#### Extraneous Information Removed from the Output Dialogue

Job queue information has been removed from the Output Dialogue to provide a cleaner view of this process.

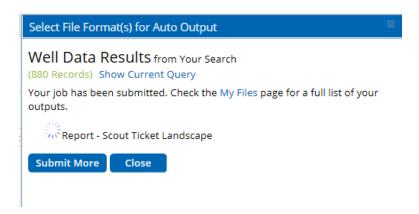

### Added Record Count to the "Send to Map" Dialogue

As a visual que as to the number of IDs selected, a record count has been added to the "Send To Map" dialogue as seen in the following image.

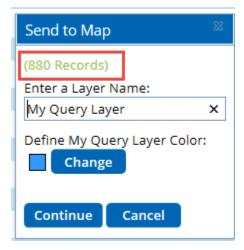

# Well Offshore Indicator Query has been Added to Activity Products

Under the Well Query folder, the Well Offshore indicator has been introduced. This indicator allows the user to quickly identify Offshore data by category.

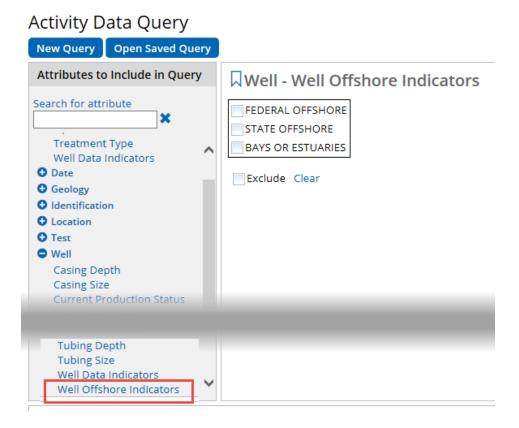

# Clearing your Cache

As new versions of Internet Explorer Browser become available, various actions are needed to ensure proper results from the IHS Enerdeg Browser Application.

One such action is the clearing of your computer's cache.

The following discussion outlines the procedure to clear the cache for Internet Explorer versions 9 and newer.

# Internet Explorer

To clear your cache:

In your IE browser, press the **Alt** key on your keyboard and then click the **Tools** menu.

Select the **Delete Browsing History** command.

The Delete Browsing History dialog box will display.

Check the box next to **Temporary Internet Files** and then click the **Delete** button.

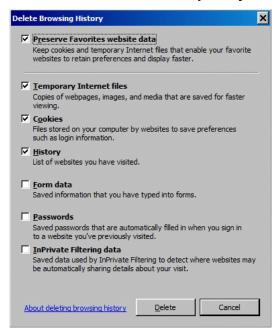

You will be asked if you are sure you want to delete all temporary Internet Explorer files. Click **Yes**.

When the files have been deleted, click **OK**.

# Mozilla Firefox

To clear your content cache in Mozilla Firefox, go to the bottom of the Mozilla Firefox Start Page.

A group of icons display that provide access to various settings .

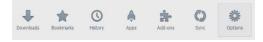

\*

Click the Options icon to open and display a General page.

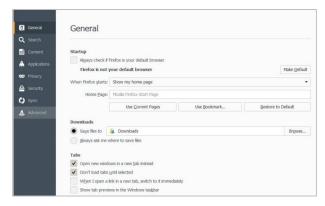

Click the **Advanced** option in the index on the left side of the page.

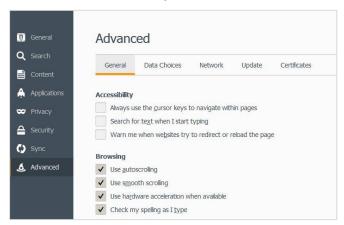

Click the Network tab at the top of the page.

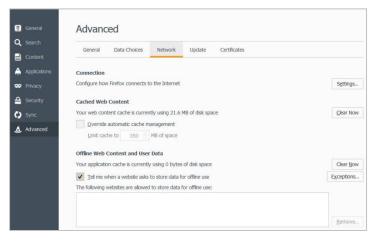

A Cashed Web Content section displays in the center of this page.

Click the Glear Now button to the right of this section to clear the web content cache.

# Google Chrome

Open the Google start page and click the icon in the upper tight corner of the address bar.

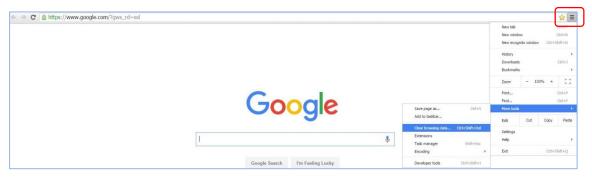

In the initial dropdown menu, click the More tools option.

This will open a second menu.

In the second menu, click the **Clear Browsing data** option to open and display a Clear Browsing Data window.

Select a timeframe for the deletion of your cache, and then click the Clear browsing data button.

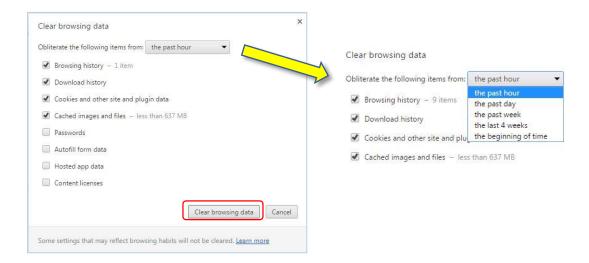